## **Computational Mathematics/Information Technology**

## **Worksheet 2**

## **Additional Instructions**

The instructions on the sheet work for Windows 2003 and earlier. The version in the laboratories is Windows 2007. To get into the Visual Basic editor the instructions in Task 2 no longer work. Instead follow the instructions below:

Click on the circle symbol in the top left corner

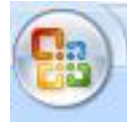

- A menu should come up with an "**Excel options**" button at the bottom. Click on this.
- Check the box "**Show Developer tab in the Ribbon**" and click **OK**.
- Click on the **Developer** tab in the Ribbon
- Click on the Visual Basic icon at the left

You should now be able to rejoin the previous instructions

- **Insert** from the top menu
- Select **Module 1** and you should be able to start editing your Visual Basic

For access to the iteration controls (task 8)

• Click on the circle symbol in the top left corner

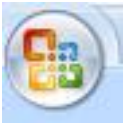

- A menu should come up with an "**Excel options**" button at the bottom. Click on this.
- Click on the "**Formulas**" and check the "**enable iterative calculations**" box. Adjust max number of iterations if required.
- Click **OK**.